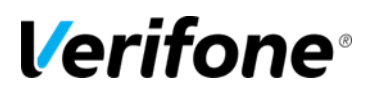

## **RUBY2 GENERAL NAVIGATION**

# Verifone® **Training Services**

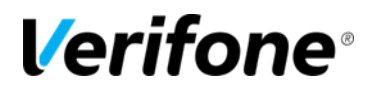

Published: MARCH 12, 2015

Verifone, Inc. Integrated Systems 300 South Park Place Blvd., Suite 100 Clearwater, FL 33759 Office: (727) 953-4000 Fax: (408) 232-7244

Printed in the United States of America © 2015 Verifone, Inc. All rights reserved.

No part of this publication may be copied, distributed, stored in a retrieval system, translated into any human or computer language, or transmitted in any form or by any means, without the prior written consent of Verifone, Inc.

The content of this document is subject to change without notice. The information contained herein does not represent a commitment on the part of Verifone, Inc. Verifone, Inc. is a registered trademark of Verifone, Inc.

All other brand names and trademarks appearing in this documentation are the property of their respective owners.

#### **Document Revision History**

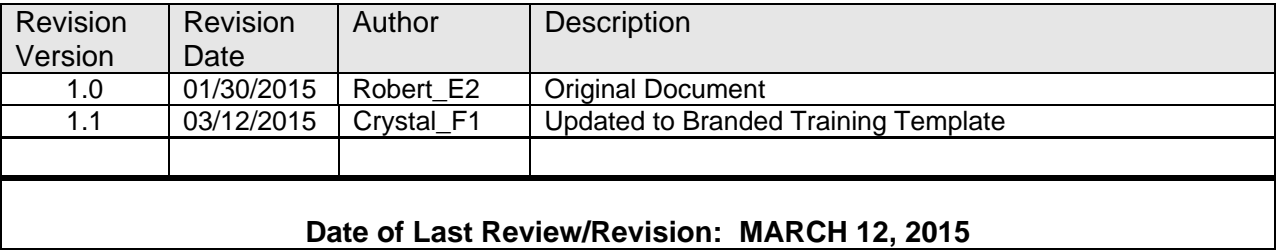

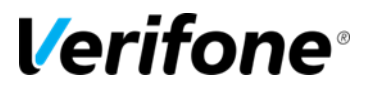

## **General Navigation Logging into the Ruby2**

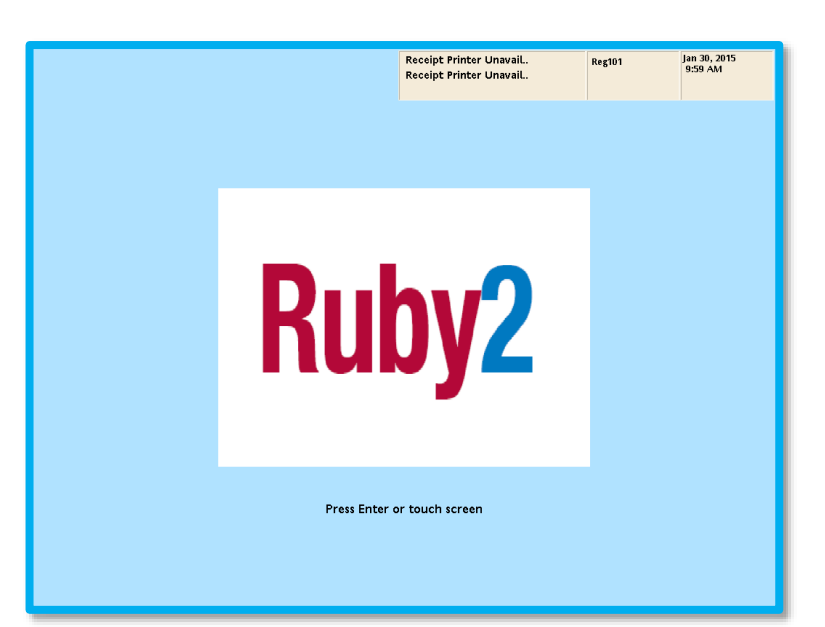

1. Touch the Screen to begin

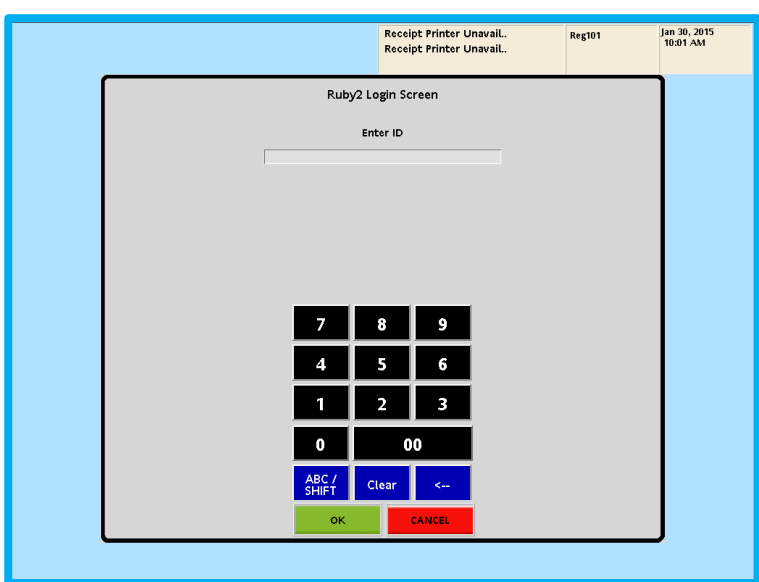

- 2. Enter a cashier ID, then touch "OK"
- **3.** Enter the password for the cashier ID, then touch "OK" again.

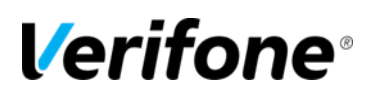

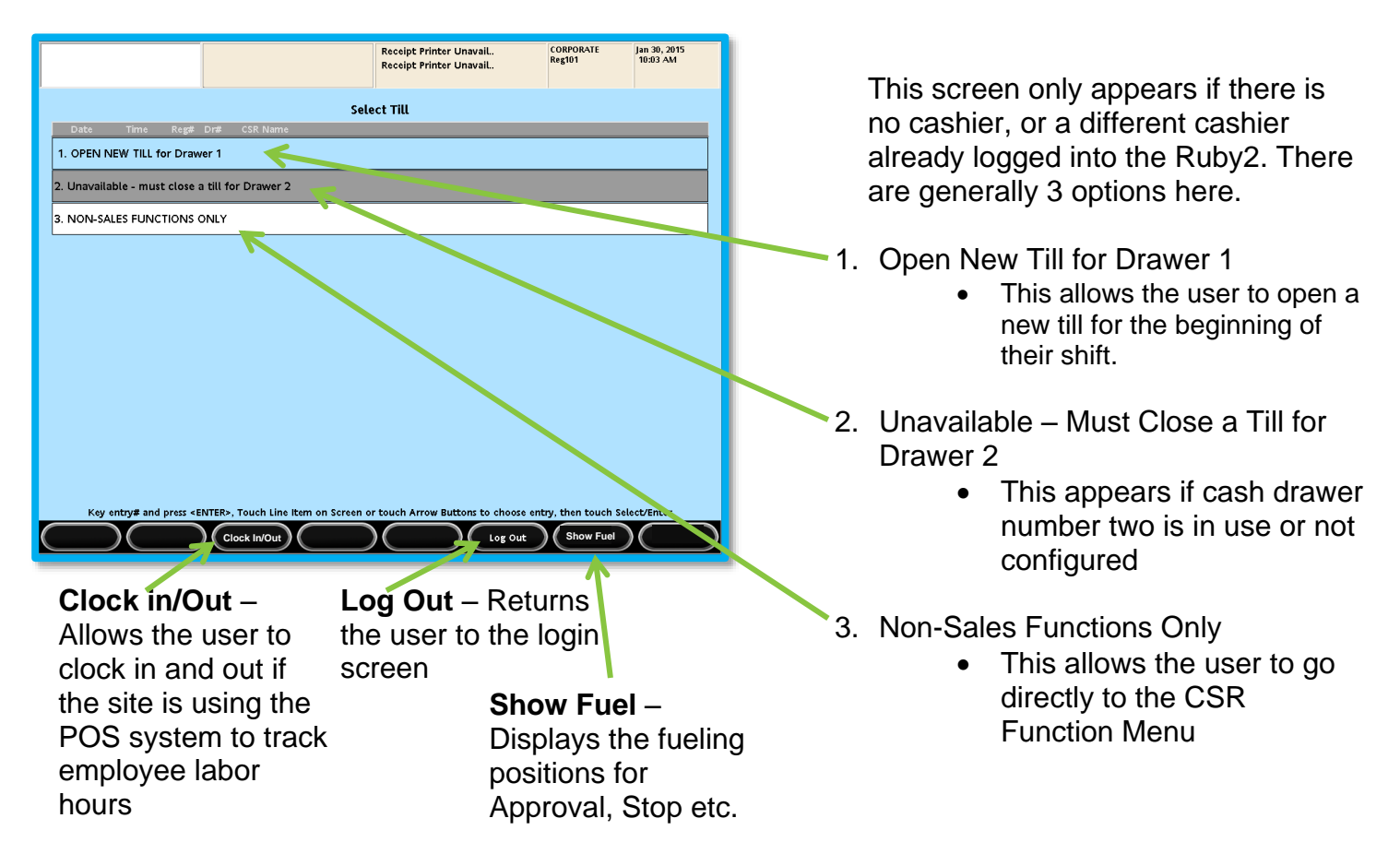

If the user selects "**1. Open New Till for Drawer 1**" They will proceed to the **Open Drawer Amount screen**.

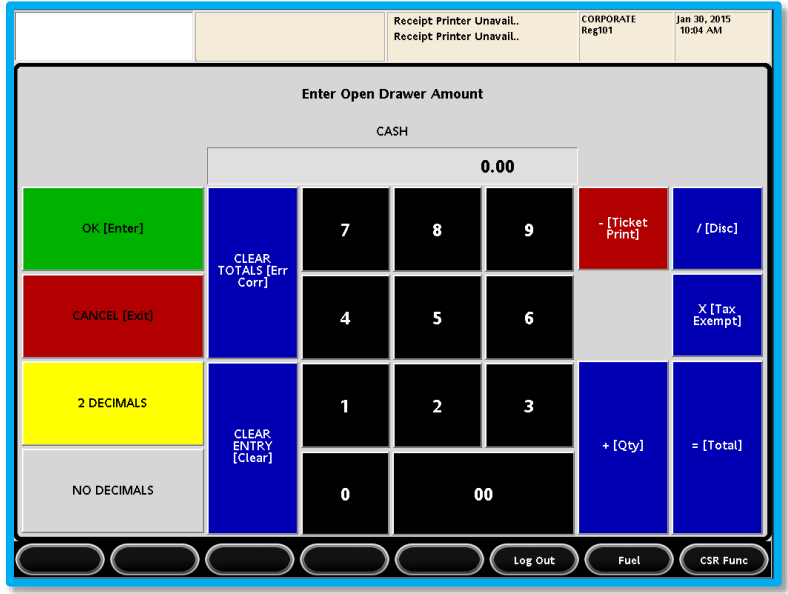

**Example 1: Counting the drawer**

- Enter total dollar amount of drawer
- Touch OK [Enter]

Verifone Training Services RUBY2: GENERAL NAVIGATION  $\frac{1}{2}$   $\frac{1}{2}$ 

This screen will prompt for opening amounts for any methods of payment that will be tracked on Cashiers Reports.

It can also be used as a calculator while counting the drawer.

### **Example 1: Counting the drawer**

- Enter dollar amount of pennies
- Touch +[QTY]
- Enter dollar amount of nickels
- Touch +[QTY]
- Continue for each denomination in the drawer
- Touch OK [Enter] when all denominations have been counted

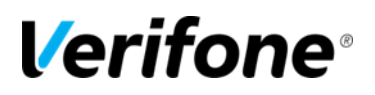

## **Main Sales Screen**

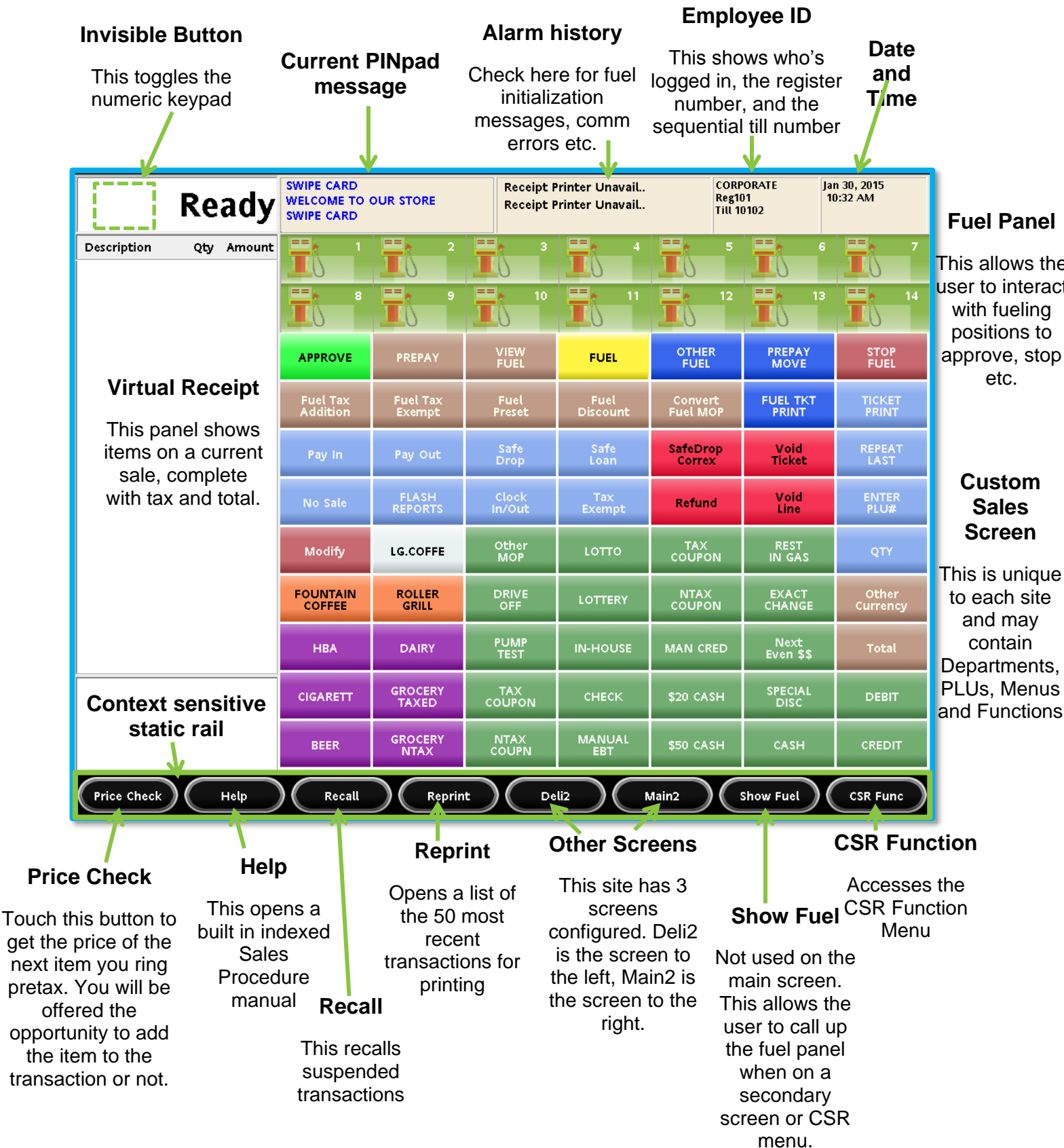

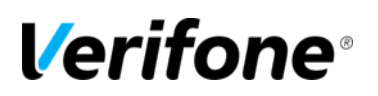

#### **Main Sales Screen With Open Sale**

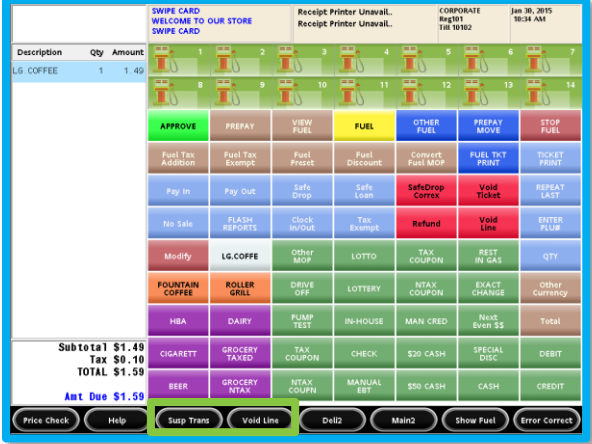

Notice "Recall" has become "Susp Trans"

#### **Secondary Sales Screen "Deli2" Deli2 With "Show Fuel" active**

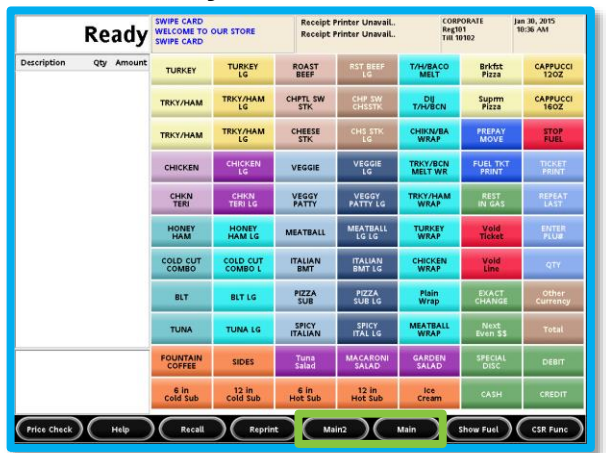

Notice "Main2" is now the screen to the left and "Main" is now to the right

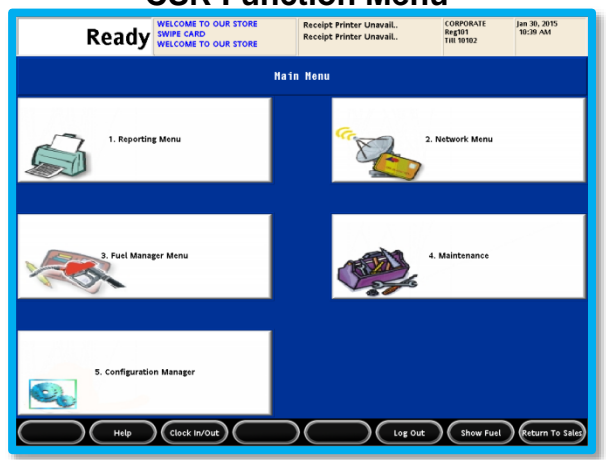

The CSR function menu can be accessed from Sales Mode as well as the Select Till

#### Screen<br>Verifone Training Services RUBY2: GENERAL NAVIGATION  $\frac{1}{0}$ 3/12/2015, rev1.1 6/10/1011

#### **Secondary Sales Screen "Main2"**

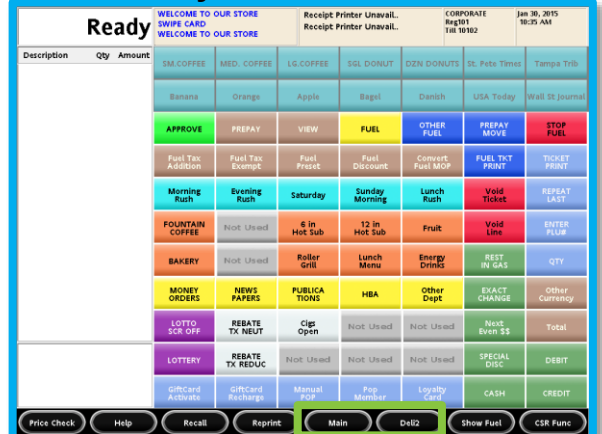

Notice "Main" is now the screen to the left and "Deli2" is now to the right

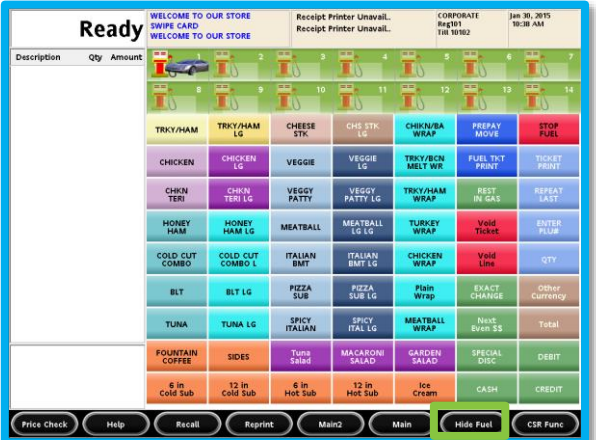

Notice "Show Fuel" become "Hide Fuel" and the Fuel panel is temporarily displayed.

#### **CSR Function Menu CSR Function with "Show Fuel" Active**

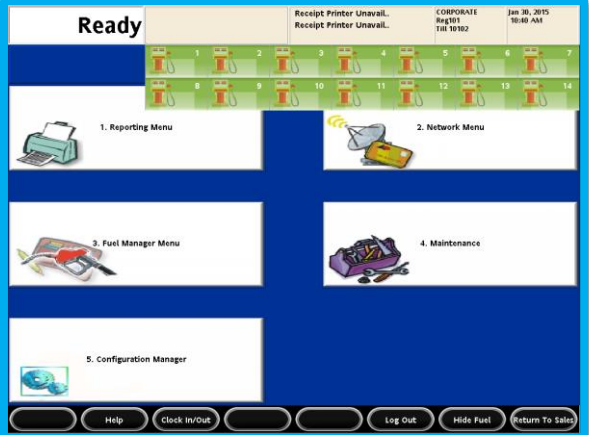

The Show Fuel function also works in the CSR Function Menu

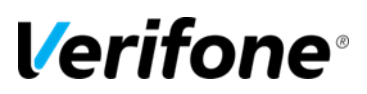

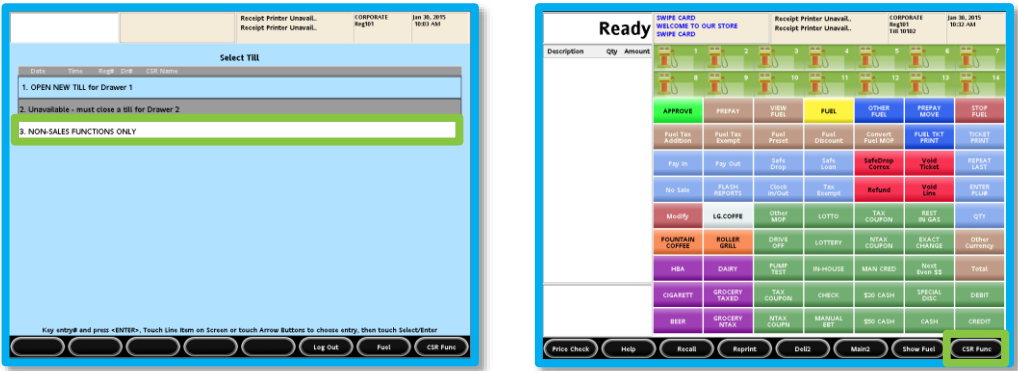

Remember that the CSR Function Menu can be accessed from the Select Till screen during login, or from the CSR Function button in sales mode.

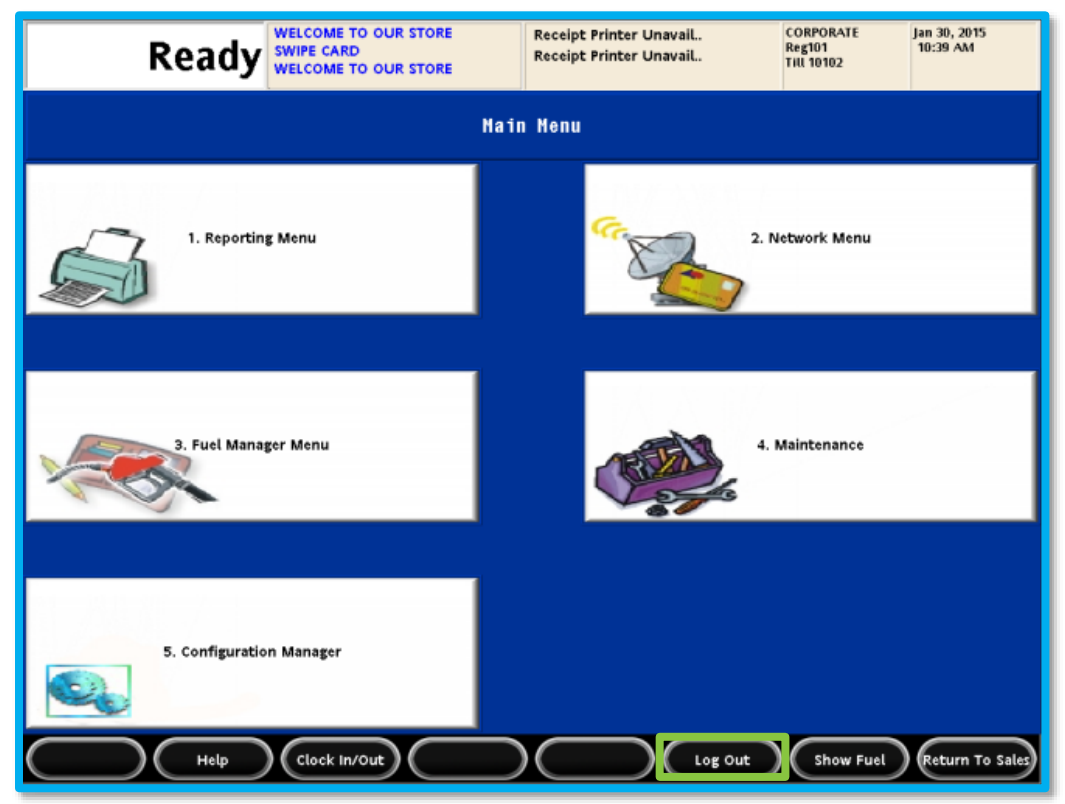

The CSR Function Menu includes access to Reporting, Network Functions, Fuel Configuration, Maintenance Configuration and Configuration Manager (Commander Configuration Client).

The CSR Function Menu is also where the user will find the "Log Out" button.

If a cashier has logged in and started ringing sales, even if the log out, they still own the till until a Cashier's Report for their number is closed.

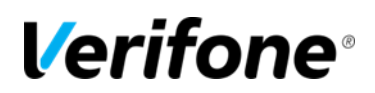

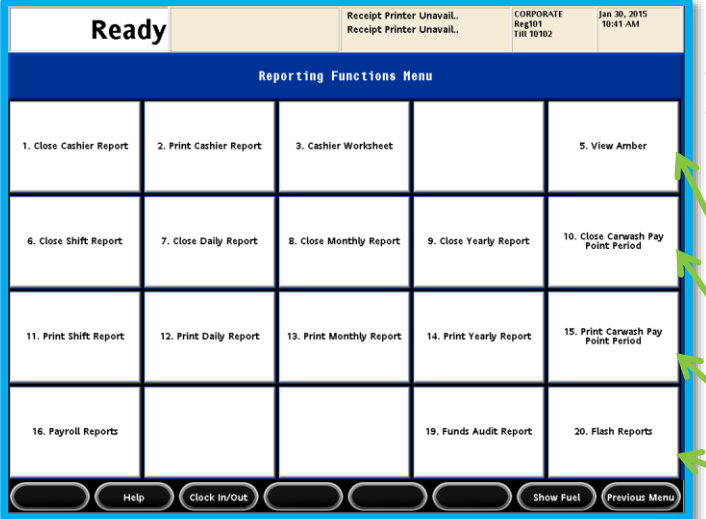

#### **Reporting Functions Menu**

This menu houses all of the POS based report functions

Cashier Report functions

Close Periods (Shift, Day, Month and Year)

Print previously closed reports

Payroll, Funds Audit and Flash Reports

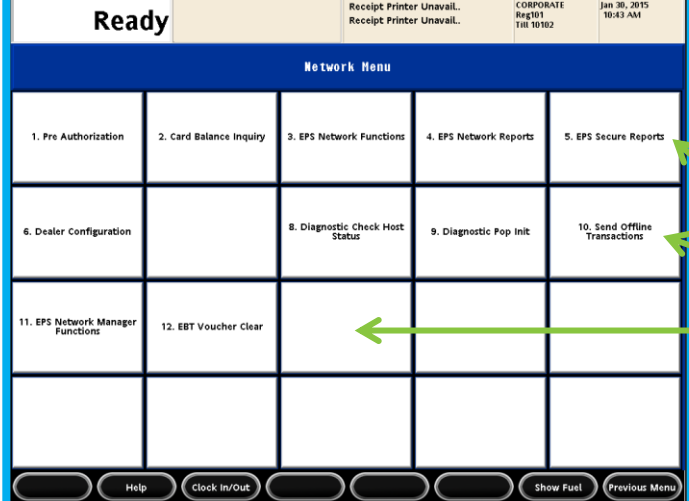

#### **Network Menu**

This menu houses all of the POS based network functions

- Balance Inquiries and EPS reports
- Dealer Config and Diagnostic functions
- Network Manager Functions

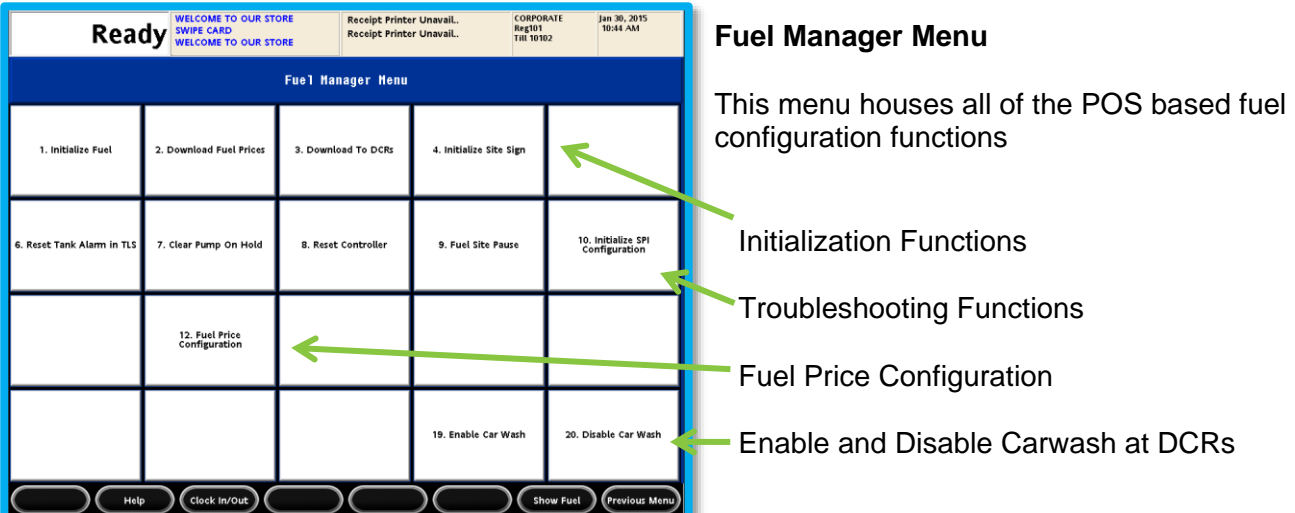

Verifone Training Services RUBY2: GENERAL NAVIGATION  $\frac{1}{03/12/2015}$ , revision in a set of the set of the set of the set of the set of the set of the set of the set of the set of the set of the set of the set of the set of the set of the set of the set of the set of the

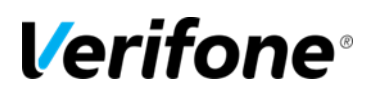

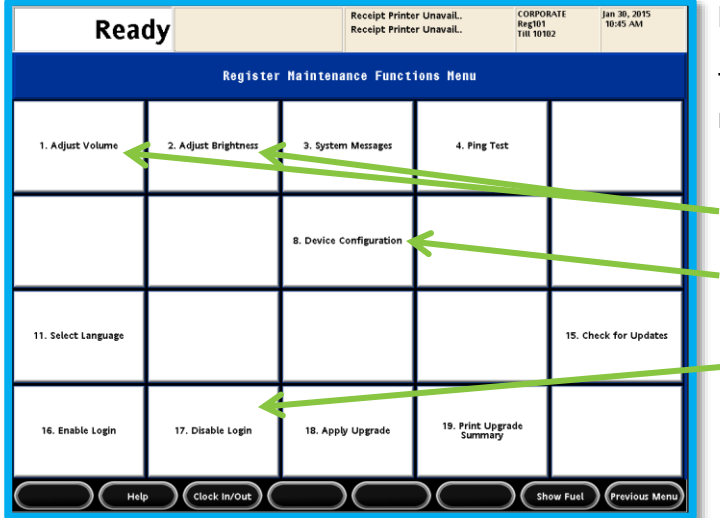

#### **Maintenance Menu**

This menu houses all of the POS based maintenance configuration functions

Hardware Adjustments

Device Configuration

Login Toggles to allow remote access from helpdesk

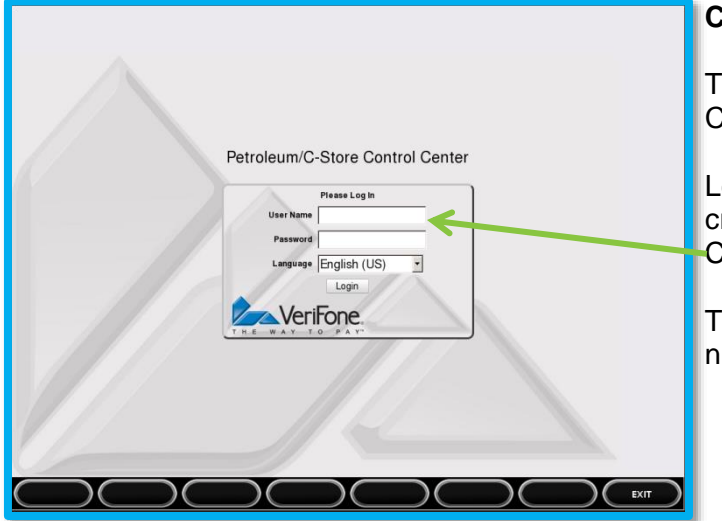

#### **Configuration Manager**

This opens a browser instance directed at the Controller's configuration IP address.

Log in using the same alpha-numeric credentials used in the back office for Configuration Client.

Touch the text entry field to activate an alphanumeric keyboard.

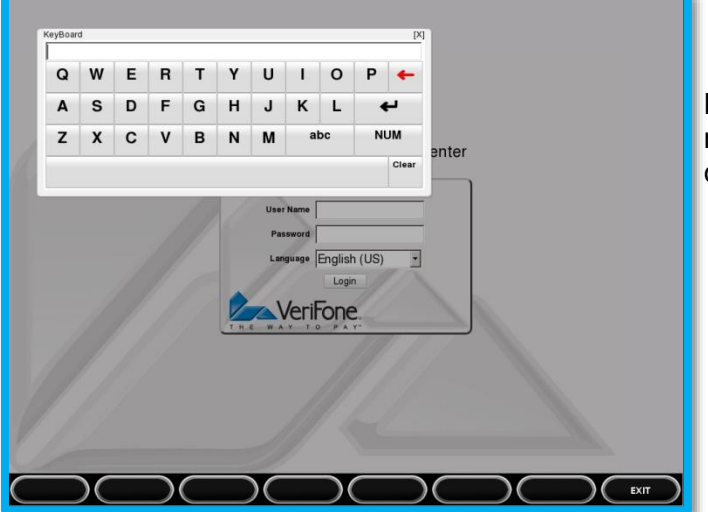

Notice that the keyboard comes up in Caps mode. Touch the "abc" button to shift to lower case and numbers.